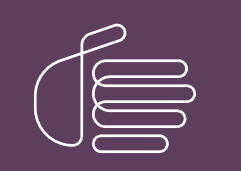

**PureConnect®**

## **2018 R5**

Generated:

12-November-2018

Content last updated:

03-May-2018

See [Change](#page-18-0) Log for summary of changes.

# **SCENESYS**

# **VoiceXML**

# **Installation and Configuration Guide**

### **Abstract**

This document provides information on installing and configuring CIC VoiceXML features.

For the latest version of this document, see the PureConnect Documentation Library at: <http://help.genesys.com/cic>.

For copyright and trademark information, see [https://help.genesys.com/cic/desktop/copyright\\_and\\_trademark\\_information.htm](https://help.genesys.com/cic/desktop/copyright_and_trademark_information.htm).

# <span id="page-1-0"></span>**Table of Contents**

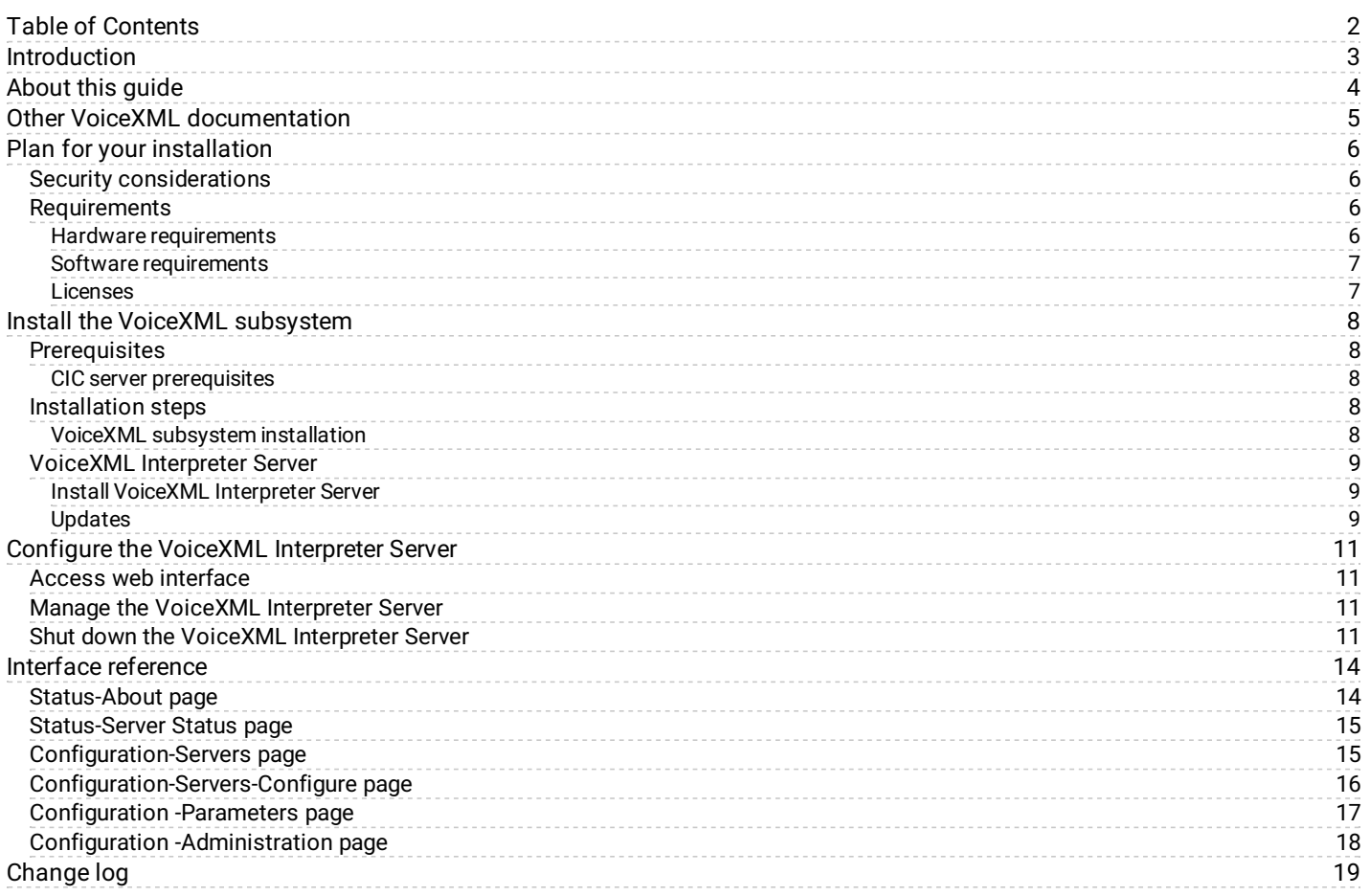

# <span id="page-2-0"></span>**Introduction**

VoiceXML, the Voice Extensible Markup Language, is an XML-based language used to create audio dialogs. These audio dialogs feature synthesized speech (TTS) or digitized audio (pre-recorded audio) to prompt the user, and they accept spoken words or DTMF key input. The VoiceXML application contains the logic that controls the flow of the dialog. It is what prompts the caller, accepts the caller's input, and determines the next step for the caller.

Now with Customer Interaction Center's VoiceXML feature support, you can use existing applications written in industry-standard VoiceXML and take advantage of speech recognition technology without application development costs.

# <span id="page-3-0"></span>**About this guide**

The information in this guide is for partners, planners, installers, administrators, developers, and others who plan to install and configure the CIC VoiceXML feature speech pack.

This guide does not include information on deploying VoiceXML applications. Because every VoiceXML application is unique, contact your VoiceXML application provider for specific installation and configuration instructions.

# <span id="page-4-0"></span>**Other VoiceXML documentation**

For more information about CIC VoiceXML, see the *VoiceXML Technical Reference*, which is available in the PureConnect Documentation Library at <http://help.genesys.com/cic>.

The following technical documentation provides more information for the CIC VoiceXML feature.

*PureConnect Installation and [Configuration](http://help.inin.com/cic/mergedProjects/wh_iandc/desktop/IC_Installation_and_Configuration_Guide.htm) Guide*

This document assists you in installing and configuring Customer Interaction Center.

*[VoiceXML](https://help.genesys.com/cic/mergedProjects/wh_tr/mergedProjects/wh_tr_voicexml_tr/desktop/index.htm) Technical Reference*

This document describes VoiceXML handler tools, host servers, and interpreter servers.

*CIC VoiceXML [Integration](https://help.genesys.com/cic/mergedProjects/wh_tr/mergedProjects/wh_tr_voicexml_nuance52/desktop/index.htm) with Nuance Dialog Modules Version 5.2*

This document describes updates required to allow Nuance Dialog Modules version 5.2 to work with the CIC VoiceXML Interpreter.

*CIC VoiceXML [Integration](https://help.genesys.com/cic/mergedProjects/wh_tr/mergedProjects/wh_tr_voicexml_nuance61/desktop/index.htm) with Nuance Dialog Modules Version 6.1*

This document describes updates required to allow Nuance Dialog Modules version 6.1 to work with the CIC VoiceXML Interpreter.

You can access these documents from the PureConnect Documentation Library at: <http://help.genesys.com/cic>.

# <span id="page-5-0"></span>**Plan for your installation**

### <span id="page-5-1"></span>**Security considerations**

The following are important security issues for your VoiceXML server installation.

By its very nature, the VoiceXML interpreter interprets documents it fetches from a given URI through the HTTP internet protocol. The VoiceXML being interpreted can transition to a new document at an arbitrary URI or post data to an arbitrary URI. Depending on the system configuration, it might also be possible to transfer telephone calls to an arbitrary telephone number encoded in the interpreted VoiceXML document. Therefore, it is critical to take great care to ensure that only documents from trusted sources are fetched for interpretation. In most cases, this source is an internal Web server (VoiceXML document server). We recommend that unless explicitly required by the application, the corporate firewall be configured to prevent HTTP requests from the VoiceXML interpreter to an untrusted network (that is, the Internet). If there is a chance that VoiceXML interpreter will execute documents obtained from document servers over an untrusted network, we strongly recommend that HTTPS is used. HTTPS ensures that only documents from a trusted source can be executed.

Also note that the trust afforded to the document server must be carefully evaluated. For example, if the same Web server used to host a public web site generates VoiceXML documents for the VoiceXML interpreter, a compromise of the Web server could be used to supply arbitrary VoiceXML documents to the VoiceXML interpreter.

### <span id="page-5-2"></span>**Requirements**

#### <span id="page-5-3"></span>**Hardware requirements**

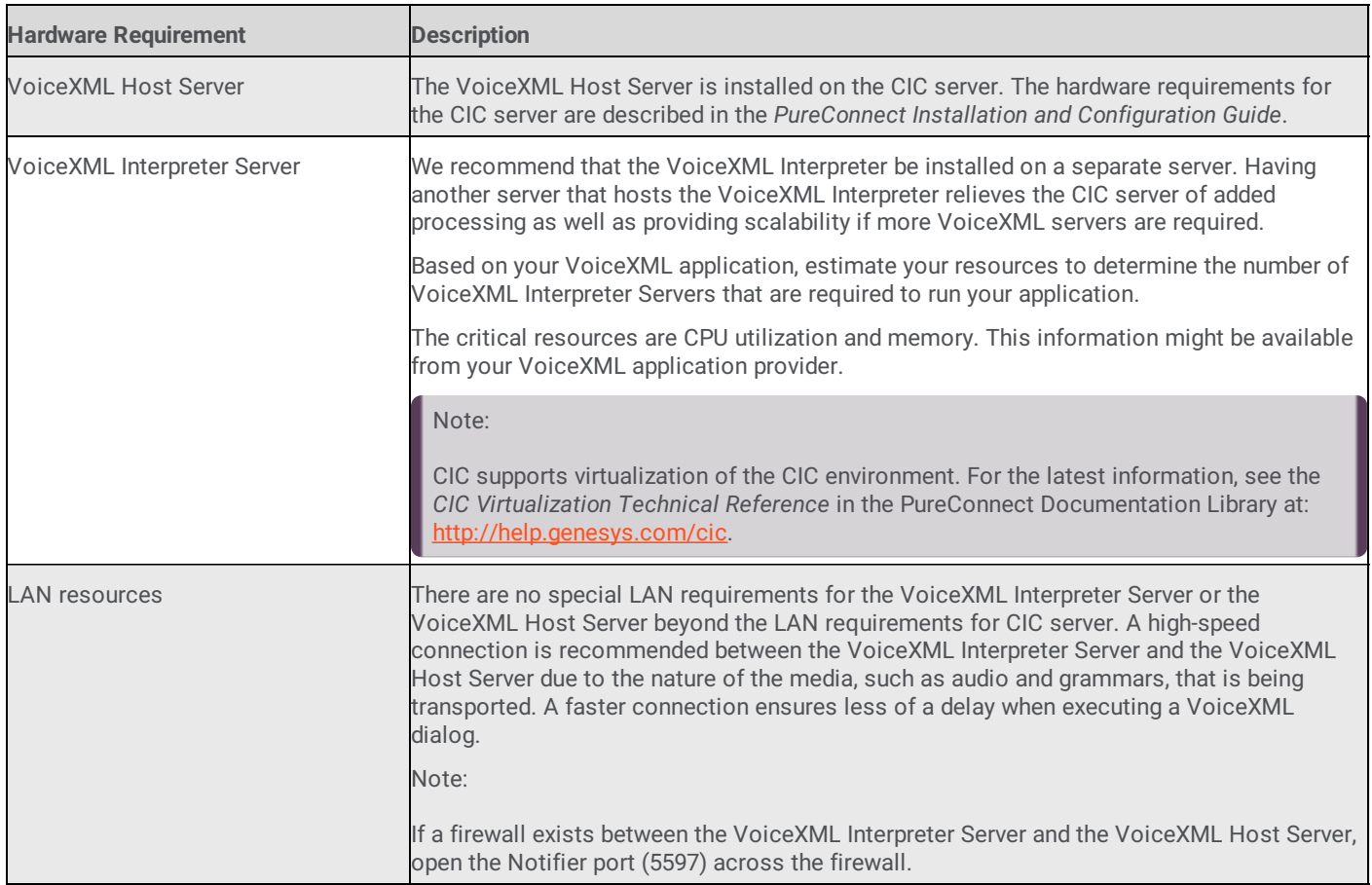

The following hardware requirements support the VoiceXML feature installation.

#### <span id="page-6-0"></span>**Software requirements**

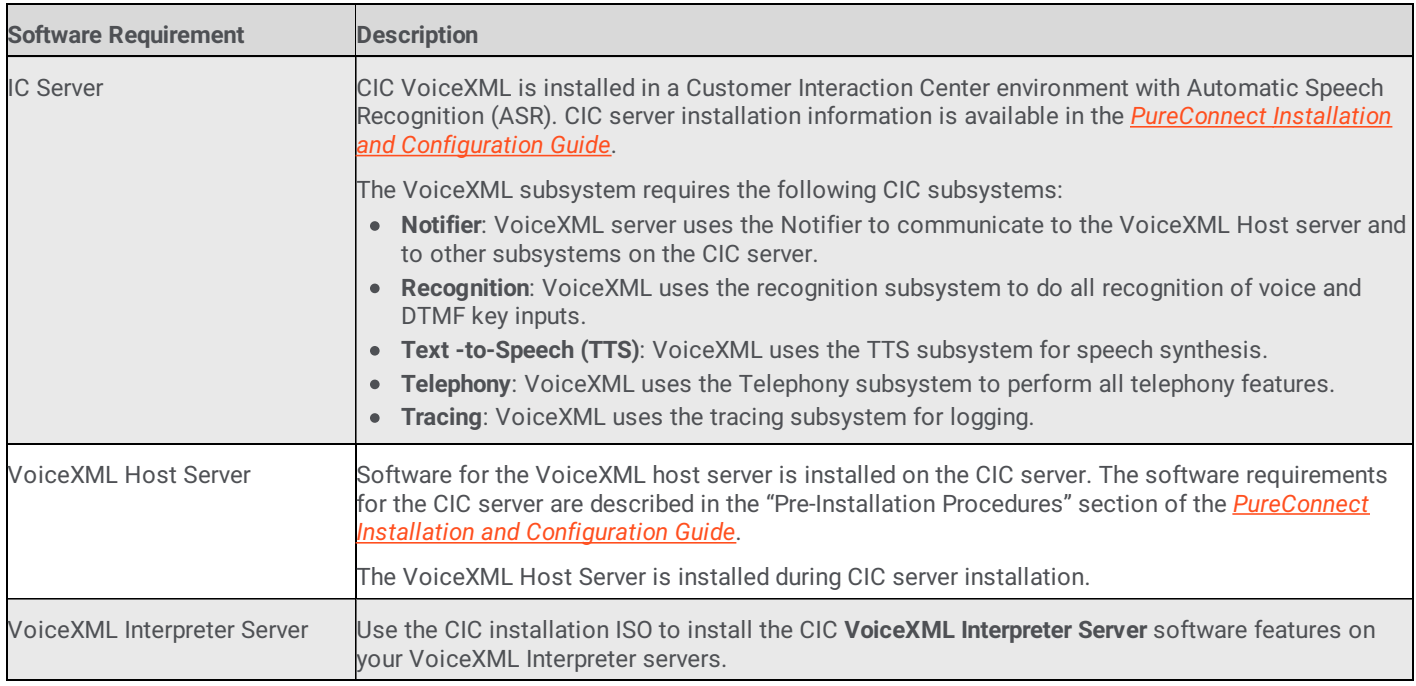

The following software requirements support the CIC VoiceXML feature installation.

#### <span id="page-6-1"></span>**Licenses**

VoiceXML requires a separate license, I3\_LICENSE\_VoiceXML\_SESSIONS, which you must activate on your CIC server. Also, if you are going to use voice recognition and not only DTMF, ensure that your CIC server is licensed for speech recognition.

To view your licenses, do the following steps:

- 1. Start Interaction Administrator.
- 2. From the **File** menu, click **License Management**.

The **Features** page lists your feature licenses.

# <span id="page-7-0"></span>**Install the VoiceXML subsystem**

This section includes information to install the VoiceXML subsystem for Customer Interaction Center.

## <span id="page-7-1"></span>**Prerequisites**

#### <span id="page-7-2"></span>**CIC server prerequisites**

Verify the following prerequisites before installing the VoiceXML subsystem.

- 1. Ensure that the CIC Server is installed.
- 2. Ensure that the CIC server is licensed for VoiceXML:
	- a. Start Interaction Administrator
	- b. From the **File** menu, click **License Management**.
	- The **Features** page lists the value for I3\_LICENSE\_VoiceXML\_SESSIONS.
- 3. If you are using voice recognition, and not only DTMF, ensure that the CIC server is licensed to do speech recognition:
	- a. Start Interaction Administrator
	- b. From the **File** menu, click **License Management**.
	- The Features page lists I3\_FEATURE\_SPEECH\_RECOGNITION.
- 4. If you are using voice recognition, ensure that at least one ASR engine is activated:
	- a. Start Interaction Administrator
	- b. Under the **System Configuration** node, click **Recognition**.
	- c. Click the specific ASR engine container.
	- d. In the right-hand pane, click **Configuration**.
	- e. On the **General** page, ensure that the **Enabled** check box is enabled.
- 5. If you are using Text-to-Speech (TTS), make sure that the system has a valid TTS voice installed:
- For SAPI TTS Engines:
- See "Add voices and languages for SAPI" in *CIC Text to Speech Engines Technical [Reference](https://help.genesys.com/cic/mergedProjects/wh_tr/mergedProjects/wh_tr_tts/desktop/index.htm)* in the PureConnect Documentation Library.
- For MRCP TTS Engines:
- MRCP voices are configured in Interaction Administrator in the MRCP **Servers** configuration dialog on the **Voices** page.
- In the **Voice** drop-down list, ensure that a voice is selected.
- For more information about configuring a Synthesizer Voice Name, see *MRCP Technical [Reference](https://help.genesys.com/cic/mergedProjects/wh_tr/mergedProjects/wh_tr_mrcp/desktop/index.htm)* in the PureConnect Documentation Library at <http://help.genesys.com/cic>.
- For Interaction Text to Speech (ITTS):
- See "Configure TTS" in *CIC Text to Speech Engines Technical [Reference](https://help.genesys.com/cic/mergedProjects/wh_tr/mergedProjects/wh_tr_tts/desktop/index.htm)* in the PureConnect Documentation Library.  $\bullet$

### <span id="page-7-3"></span>**Installation steps**

#### <span id="page-7-4"></span>**VoiceXML subsystem installation**

The installation of the CIC VoiceXML subsystem includes the following steps:

- 1. Ensure that the VoiceXML Host Server is installed during CIC installation. For more information, see the [PureConnect](https://help.genesys.com/cic/mergedProjects/wh_iandc/desktop/IC_PDFs/Installation_Configuration_Guide.pdf) Installation and Configuration Guide.
- 2. Determine the number of VoiceXML Interpreter servers required.
- 3. Complete the VoiceXML Interpreter server [installations](file:///C:/Users/PHILIP~1.STA/AppData/Local/Temp/makepdf/Install_VoiceXML_Interpreter_Server.htm).
- 4. Configure the [VoiceXML](#page-11-0) Interpreter server using the Web Configuration server.
- 5. Verify your installations.

#### <span id="page-8-1"></span><span id="page-8-0"></span>**Install VoiceXML Interpreter Server**

To install the VoiceXML Interpreter Server:

- 1. If you have not done so already:
- a. Download the CIC .iso file from the Product Information site at [https://my.inin.com/products/Pages/Downloads.aspx.](https://my.inin.com/products/Pages/Downloads.aspx)
- b. Copy the .iso file to a file server (non-CIC server) with a high bandwidth connection to the server(s) on which you will run the CIC installation.
- c. Mount the .iso file and share the contents to make them accessible to the server(s) on which you will run the CIC installation.
- 2. Navigate to the \Installs\Off-ServerComponents directory on the file server.
- 3. Copy the VoiceXML.msi file to the server on which you plan to run this install and execute it. The name of the file depends on the PureConnect version you are installing.
- 4. When the setup wizard starts and displays the first dialog box, click **Next**. The **Destination Folder** dialog box appears.
- 5. Click **Next**.
	- The **Domain User Validation** dialog box appears.
- 6. Enter the **User** name, **Password**, and **Domain** of a user account with administrative privileges for this system, and click **Next**. The **Web Configuration Server** dialog box appears.

Enter values in the following boxes to configure the web configuration interface:

- **Web Configuration Server Port**
- **Administration Login Name**
- **Administration Login Password**

#### **Note**:

The VoiceXML server web configuration interface is an HTTP server that only serves pages that are built into the VoiceXML server process. Ensure that the administrative password is secure, as an unauthorized user could render an XML server inoperable through the Web interface.

7. Click **Next**.

The **Logging File Path** dialog box appears.

- 8. In the **Logging Files folder** box, provide the path where the server will store log files.
- 9. Click **Next**.
	- The **Ready to install IC Voice XML Interpreter Server for CIC** dialog box appears.
- 10. Click **Install**.

Then the installation process completes, the **Completed the IC VoiceXML Interpreter Server Setup** dialog box appears.

- 11. Click **Finish**.
- 12. Restart the computer for the CIC Voice XML Interpreter Server installation changes to take effect.

#### <span id="page-8-2"></span>**Updates**

The VoiceXML Interpreter Server must be at the same release version or later as the release version of the CIC server with which it is associated.

#### Important!

You must update the VoiceXML Interpreter Server before you update the CIC server.

Interactive Update Client receives updates from the Interactive Update provider on the CIC server. Because the CIC VoiceXML Interpreter Server must be updated before the CIC server, Genesys recommends that you do not use Interactive Update to apply release updates automatically to the VoiceXML Interpreter Server.

For information on manually applying a release version after installing the CIC VoiceXML Interpreter Server, see the latest CIC release page: at <https://my.inin.com/products/cic/Pages/Latest-Release.aspx>.

# <span id="page-10-0"></span>**Configure the VoiceXML Interpreter Server**

You configure VoiceXML Interpreter Server through a web interface. You also use this web interface to specify the VoiceXML Host Server and Transfer Server credentials.

### <span id="page-10-1"></span>**Access web interface**

When the server installation is complete, you can review or modify the VoiceXML Interpreter Server configuration using the web interface.

To view the VoiceXML Interpreter Server web interface:

- 1. Ensure you restarted the VoiceXML Interpreter Server after installation.
- 2. Ensure that the Customer Interaction Center Server is running.
- 3. Using the **Services** console in **Administrative Tools** folder of Windows **Control Panel**, start the **ININ VoiceXML Interpreter Server** service.

You can use the following steps to open and start the **VoiceXML Interpreter Server** service:

- a. Select the Windows **Start** button.
- b. In the box at the bottom of the menu, enter **services.msc** and press the **Enter** key. The **Services** dialog box appears.
- c. In the **Services (Local)** pane, locate the **ININ VoiceXML Interpreter Server** service and select it.
- d. Start the VoiceXML Interpreter Server service using one of the following methods:
- Right-click the item and select **Start** from the resulting context menu.
- Left-click the item and select the **Start the service** hyperlink to the left of the list.
- Double-click the item, select the **Start** button in the resulting dialog box, and select the **OK** button.
- The VoiceXML Interpreter Server service starts.
- 4. Open a web browser.
- 5. Navigate to the following URL:
	- http://*servername*:*port*

*servername* represents the name of the system hosting VoiceXML Interpreter Server.

*port* represents the network port number specified as the Web Configuration Server Port The web browser displays the **Network Password** page.

6. On the **Network Password** page, enter the user name and password that you specified during the installation of VoiceXML Interpreter Server.

### <span id="page-10-2"></span>**Manage the VoiceXML Interpreter Server**

In an environment with multiple VoiceXML Interpreter Servers, you can control which VoiceXML Interpreter Server accepts requests to initiate sessions from the VoiceXML Host Server.

If you want to shut down a VoiceXML Interpreter Server without interrupting current VoiceXML sessions, you can configure a VoiceXML Interpreter Server to *not* accept new session requests from the VoiceXML Host Server. Then, safely shut down your server. To shut down the VoiceXML Interpreter Server, use the web interface to manage the VoiceXML Interpreter Server session requests.

### <span id="page-10-3"></span>**Shut down the VoiceXML Interpreter Server**

- 1. Access the VoiceXML Interpreter Server using the Access web [interface](#page-10-1) procedure.
- 2. In the upper-right corner of the web page, click the **Config** icon.

# **VoiceXML Server**

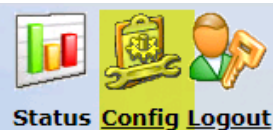

 $c_{\text{tath}}$ 

<span id="page-11-0"></span>**o**o

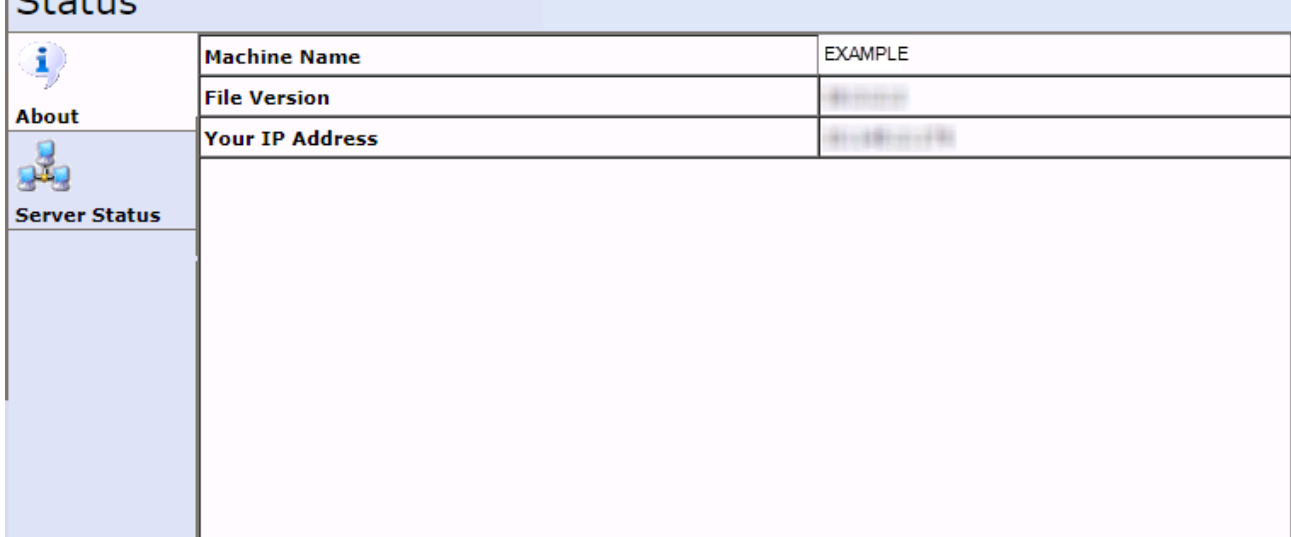

The **Configuration-Servers** page appears.

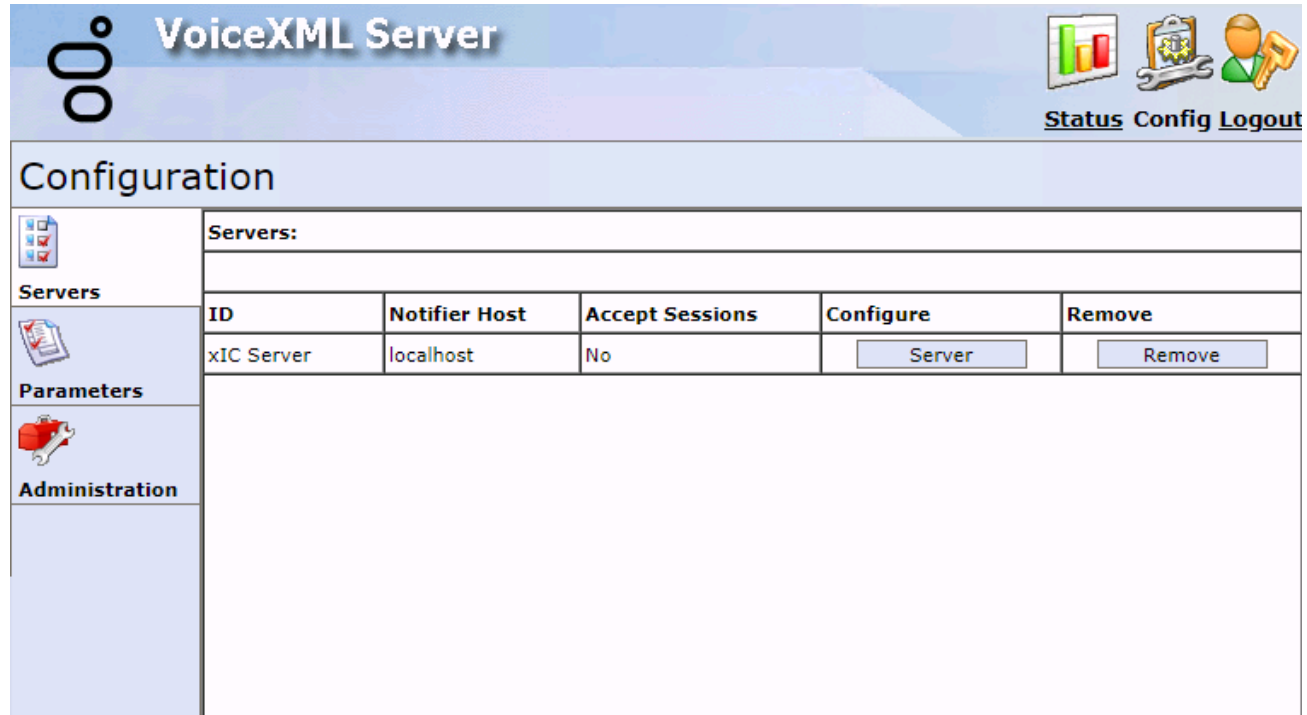

3. On the **Configuration-Servers** page, find the server **ID** that you want to stop and select the associated **Server** button.

# **VoiceXML Server**

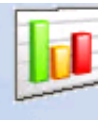

**Status** 

D

**juration** 

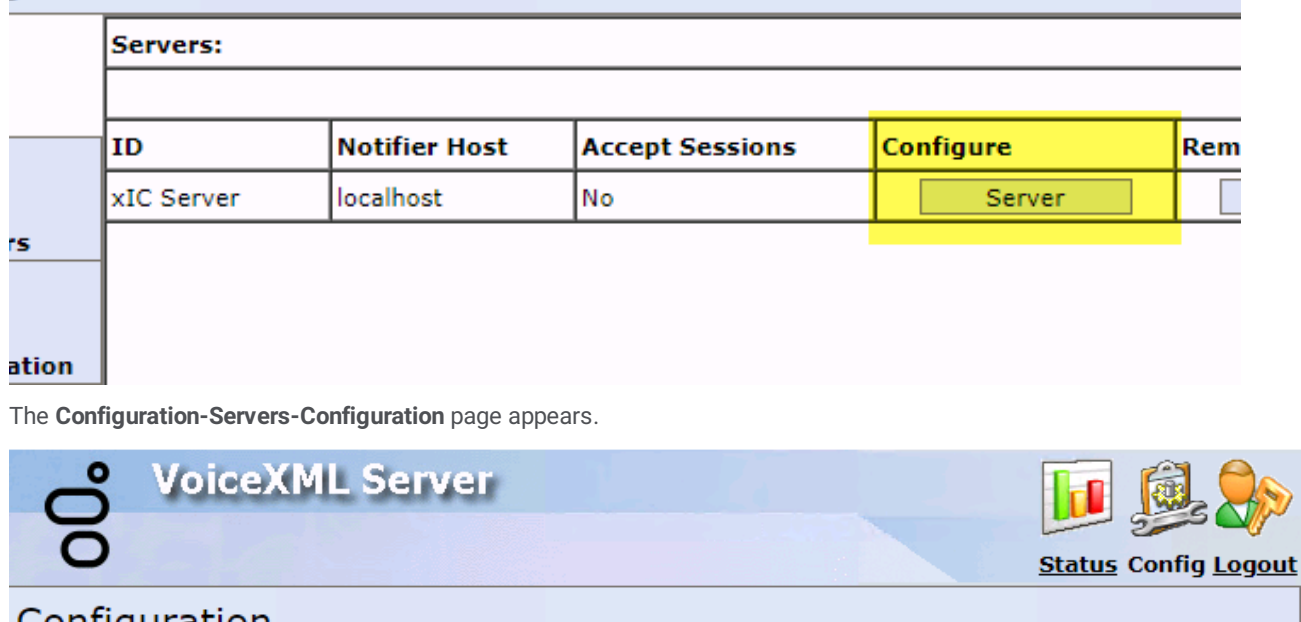

### Configuration

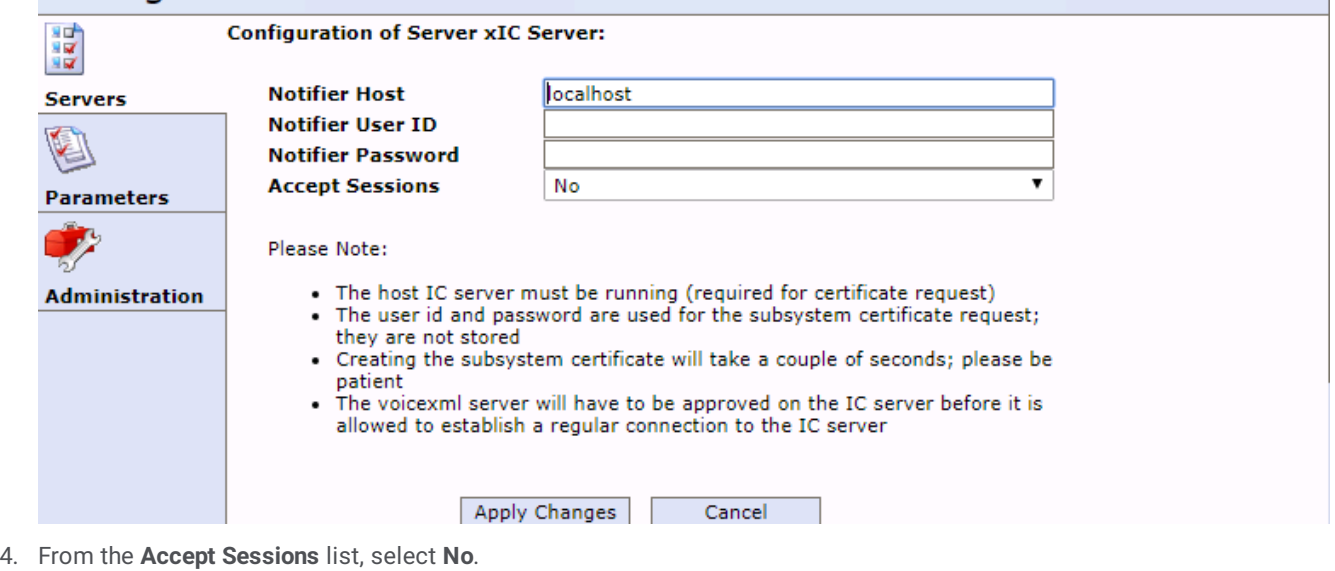

5. Click **Apply Changes**.

You are prompted for confirmation of the action.

6. Click **OK** to confirm the action.

When all of the current VoiceXML sessions have ended, you can safely shut down the Interpreter Server.

# <span id="page-13-0"></span>**Interface reference**

# <span id="page-13-1"></span>**Status-About page**

Use the **Status-About** page to view information about this VoiceXML Interpreter Server.

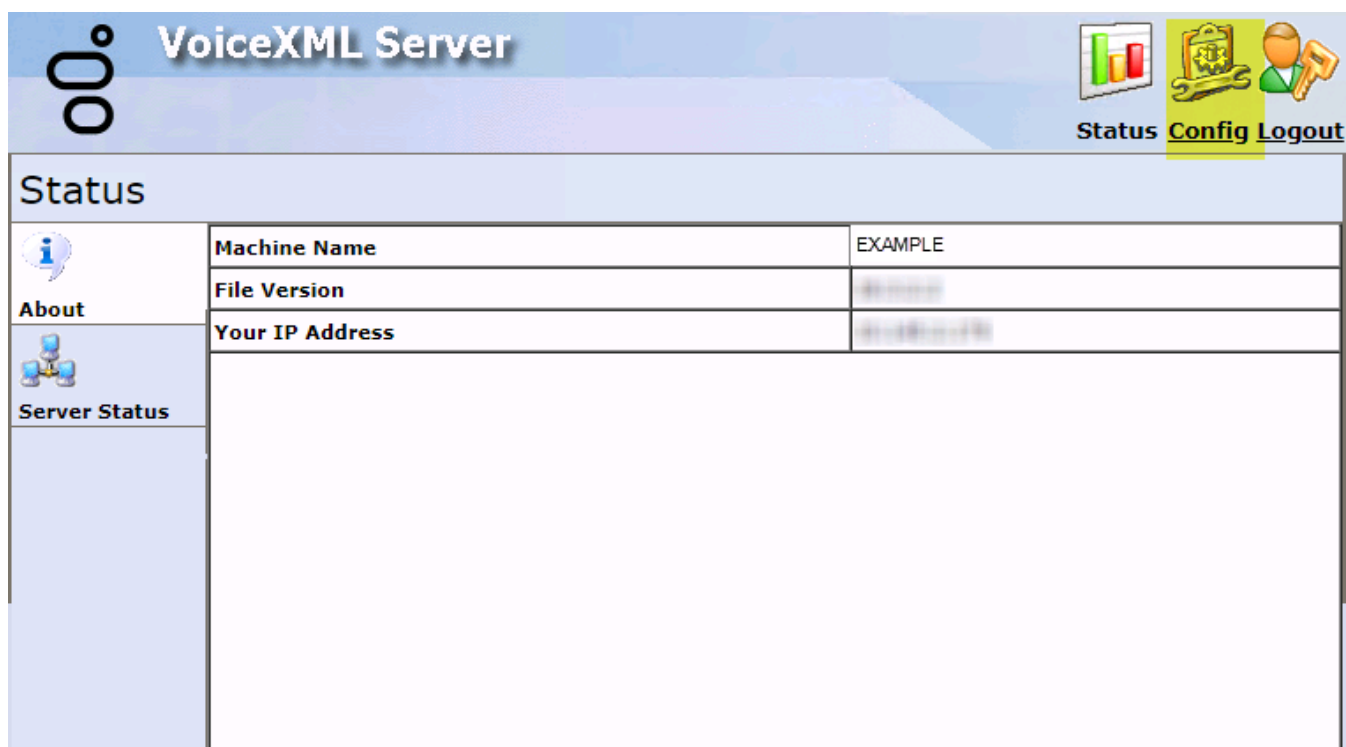

### <span id="page-14-0"></span>**Status-Server Status page**

Use the **Status-Server Status** page to view the current VoiceXML session that this server is processing.

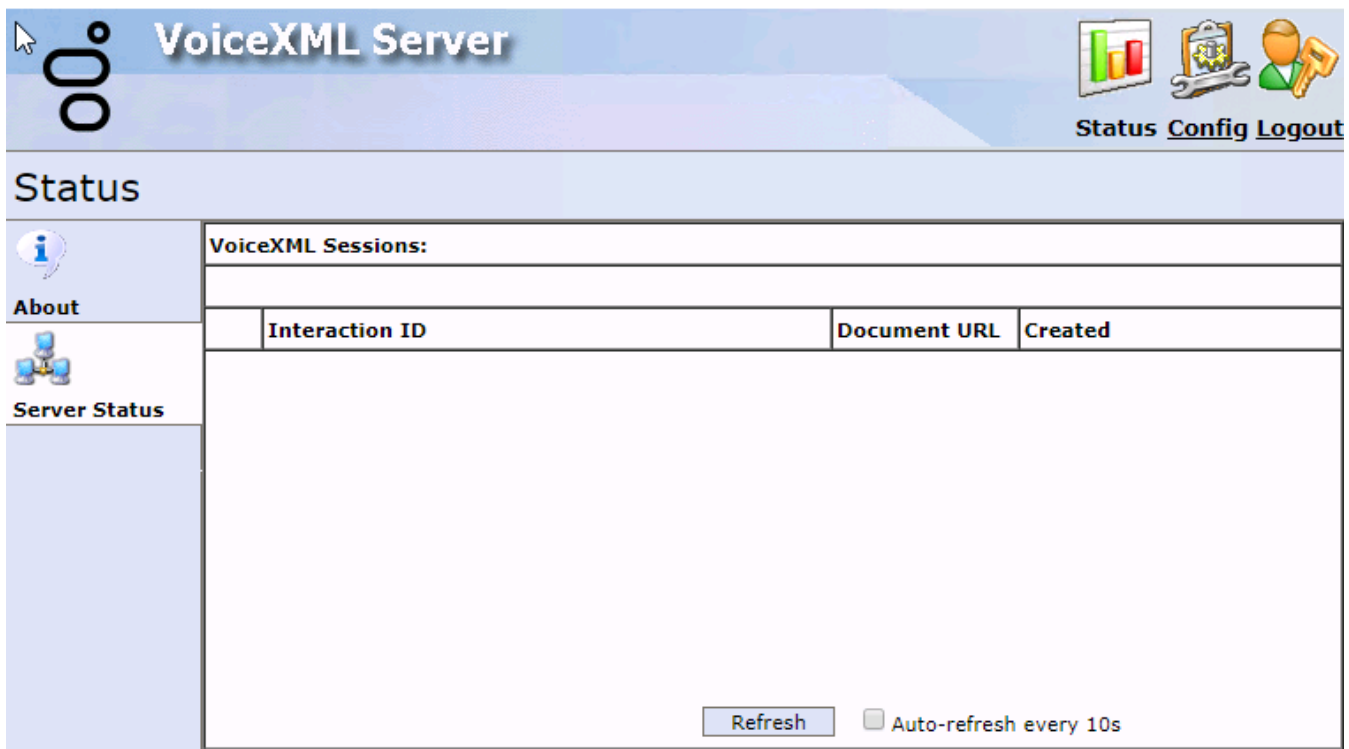

### <span id="page-14-1"></span>**Configuration-Servers page**

Use the **Configuration-Servers** page to view the defined connections to Customer Interaction Center servers and to access the settings for each connection.

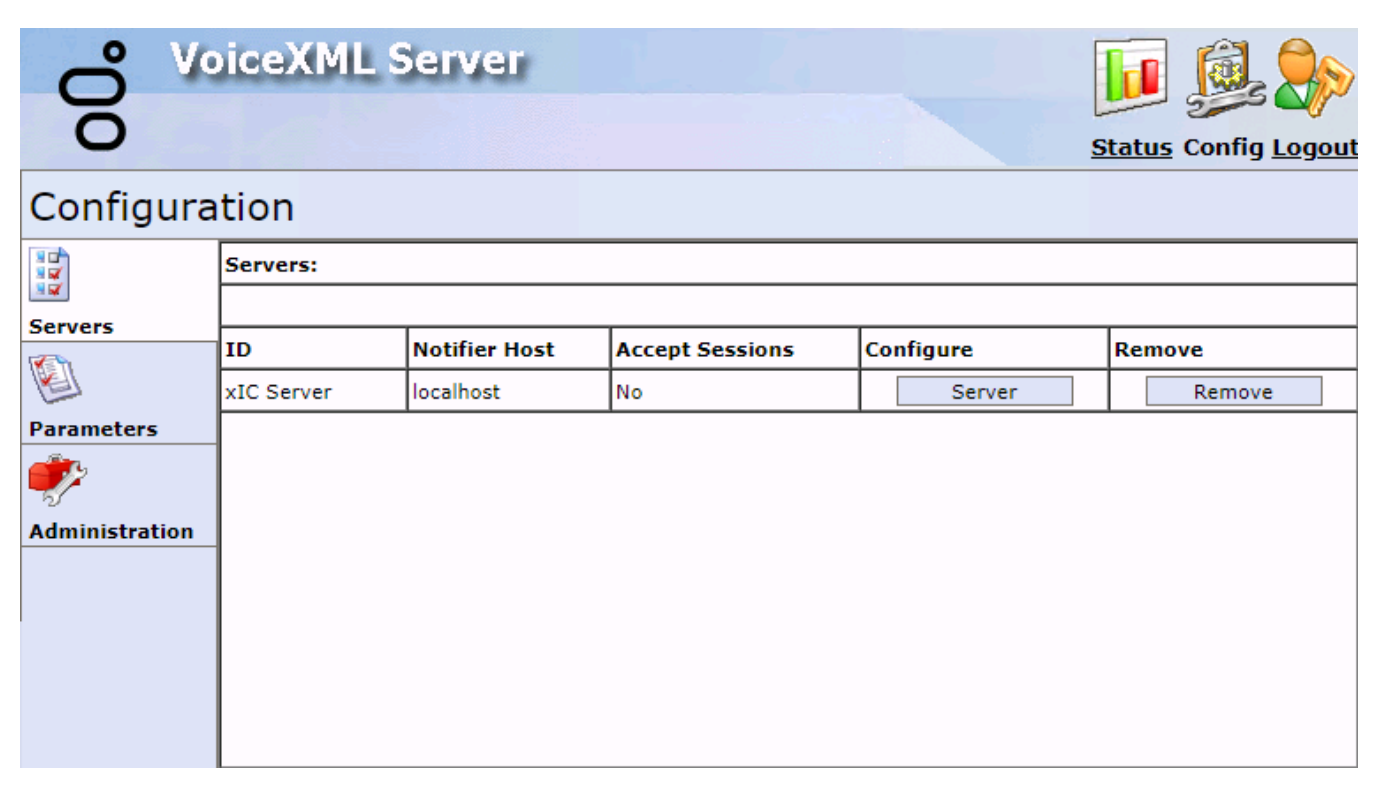

# <span id="page-15-0"></span>**Configuration-Servers-Configure page**

Use the **Configuration-Servers-Configuration** page to set the user credentials for a connection to a Customer Interaction Center server and to stop VoiceXML Interpreter Server from accepting future VoiceXML requests.

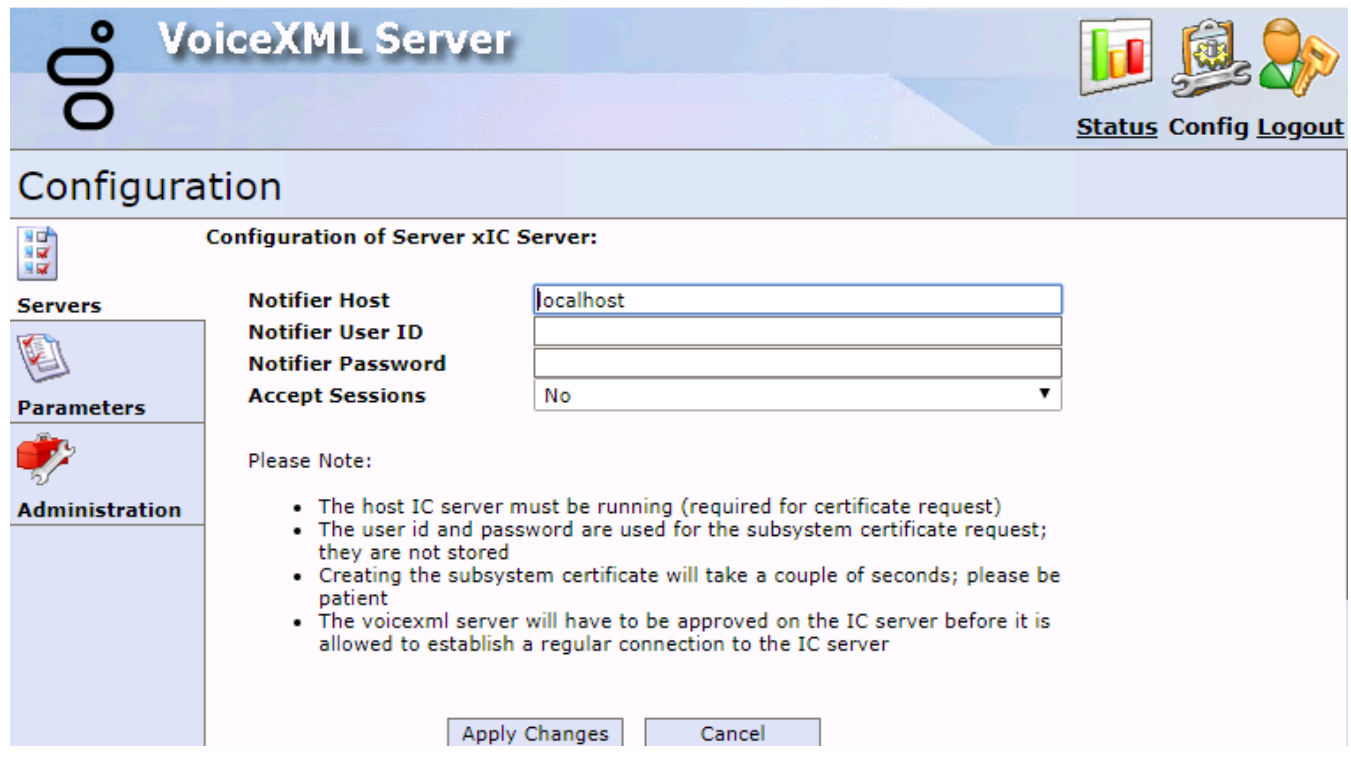

### <span id="page-16-0"></span>**Configuration -Parameters page**

Use the **Configuration-Parameters** page to configure the functionality of VoiceXML Interpreter Server for your environment.

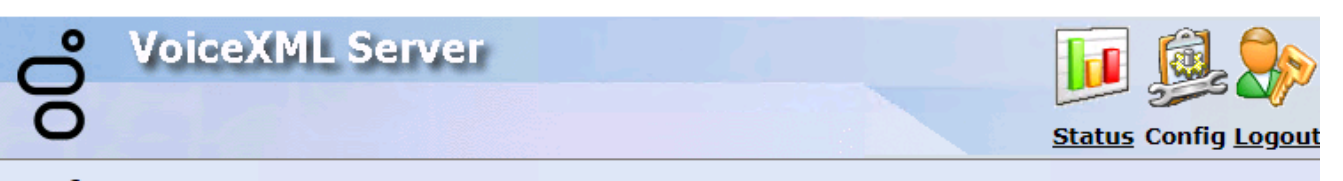

### Configuration

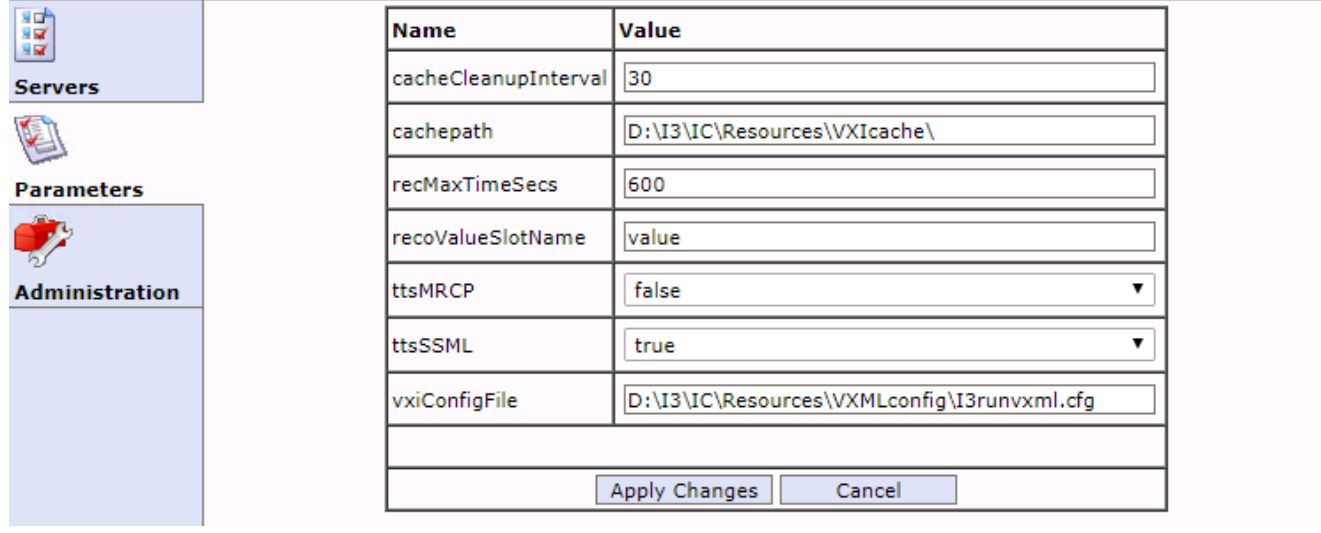

The following table describes the parameters shown in the Interpreter Server Parameters dialog.

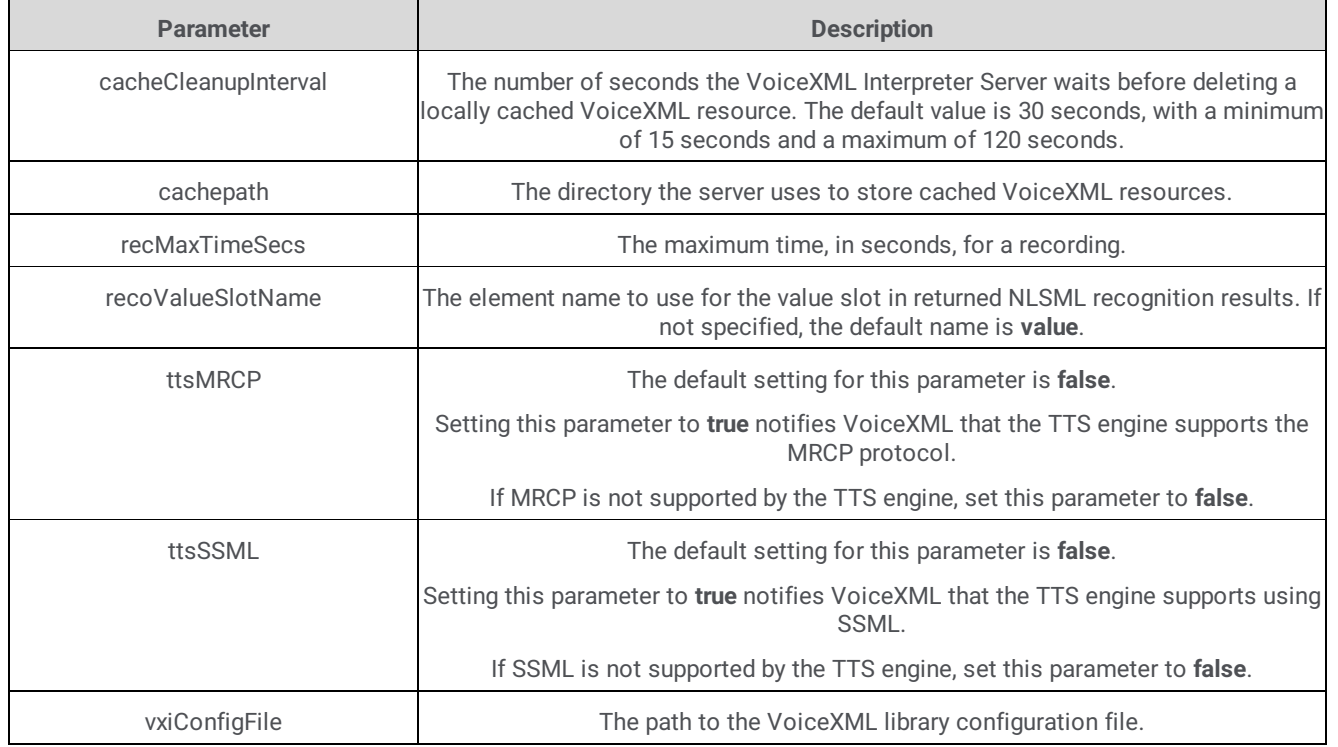

# <span id="page-17-0"></span>**Configuration -Administration page**

Use the **Configuration-Administration** page to change the password of the admin user and to create new administrator accounts.

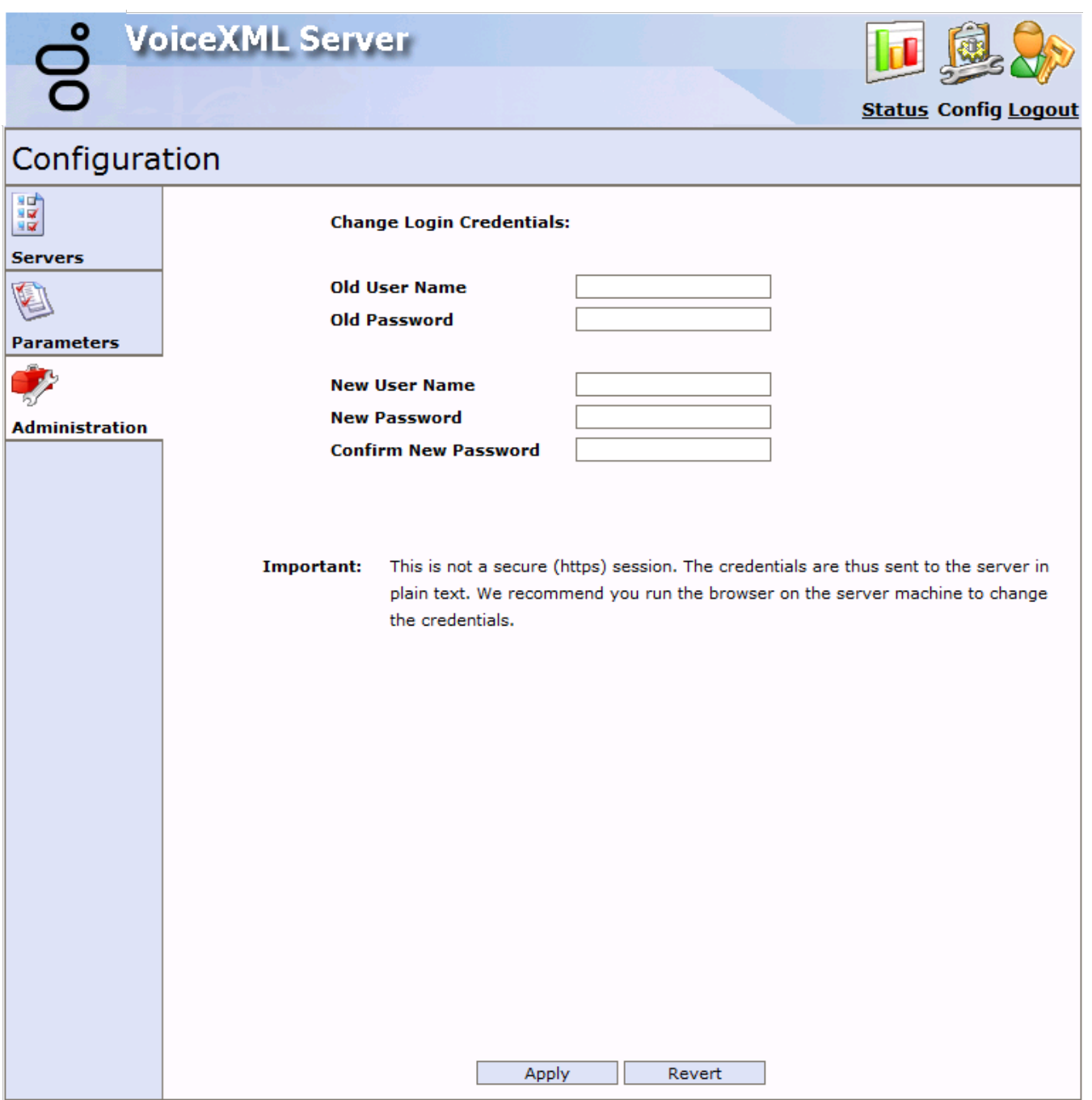

# <span id="page-18-0"></span>**Change log**

The following table summarizes the changes made to this document.

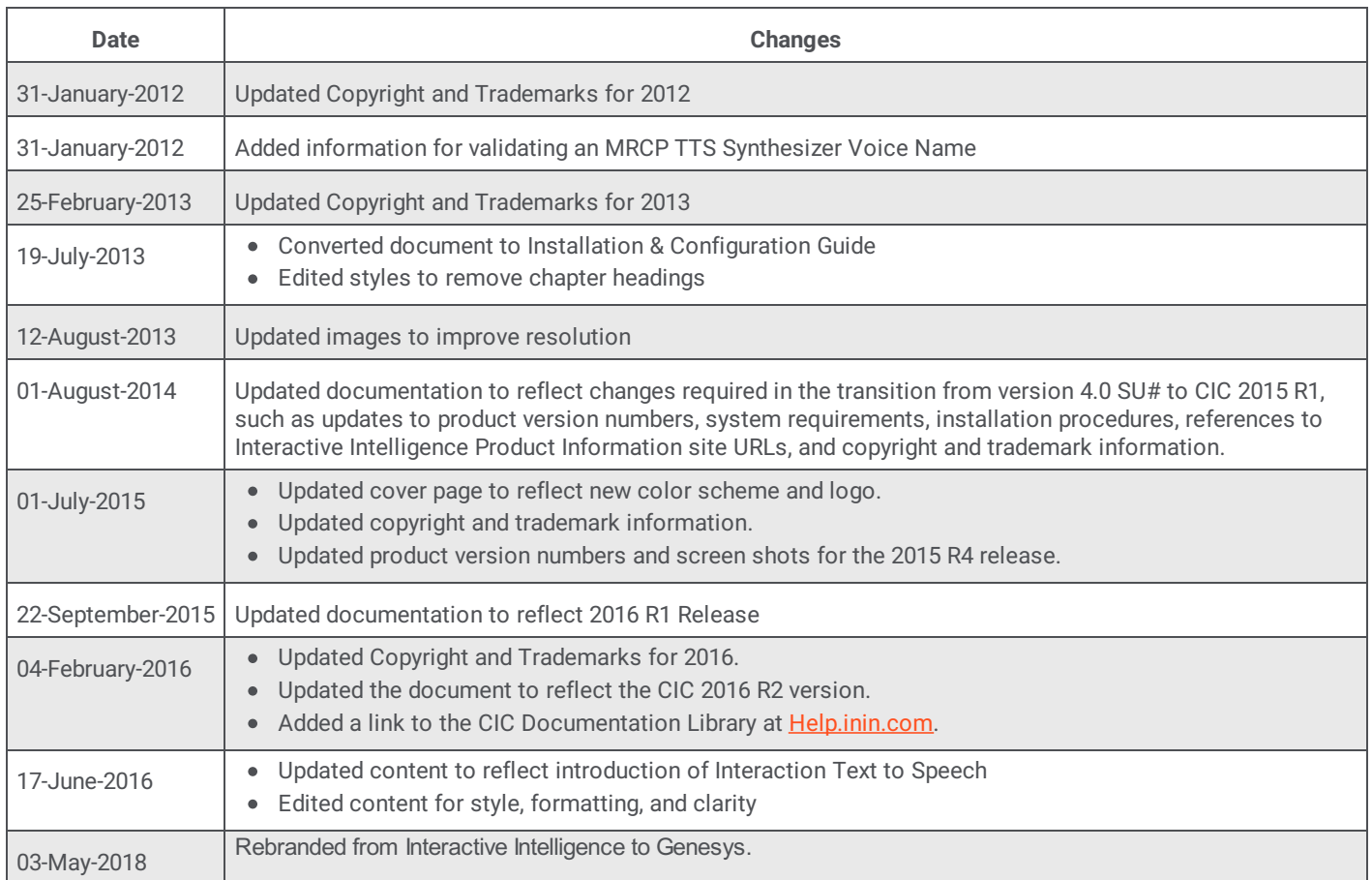